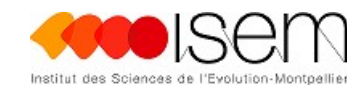

# Table des matières

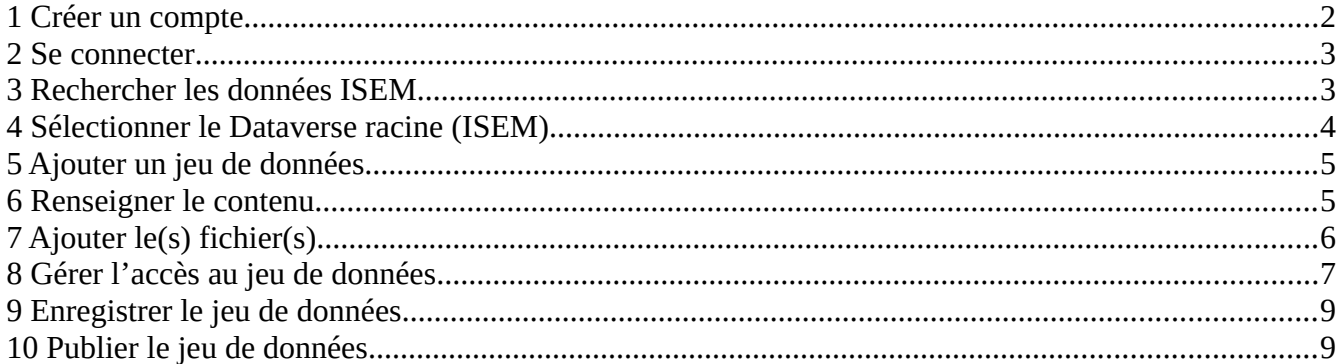

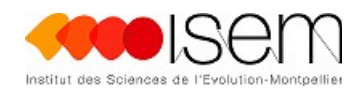

# **Création Jeu de données**

### <span id="page-1-0"></span>**1 Créer un compte**

Si vous n'avez encore jamais utilisé l'entrepôt ou si vous n'avez pas de compte institutionnel, il faut commencer par créer un compte dataverse en cliquant sur **« Sign Up »**

Sinon vous pouvez vous connecter en cliquant sur **« [Log In »](Crea_jeu_de_donnees.odt#2.Se%20connecter%7Coutline)**

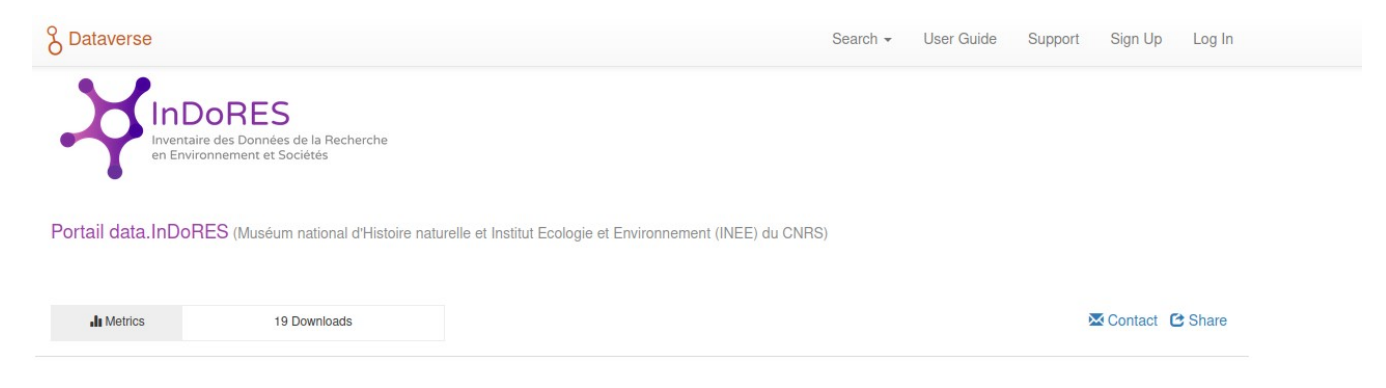

#### Remplir ensuite les informations vous concernant

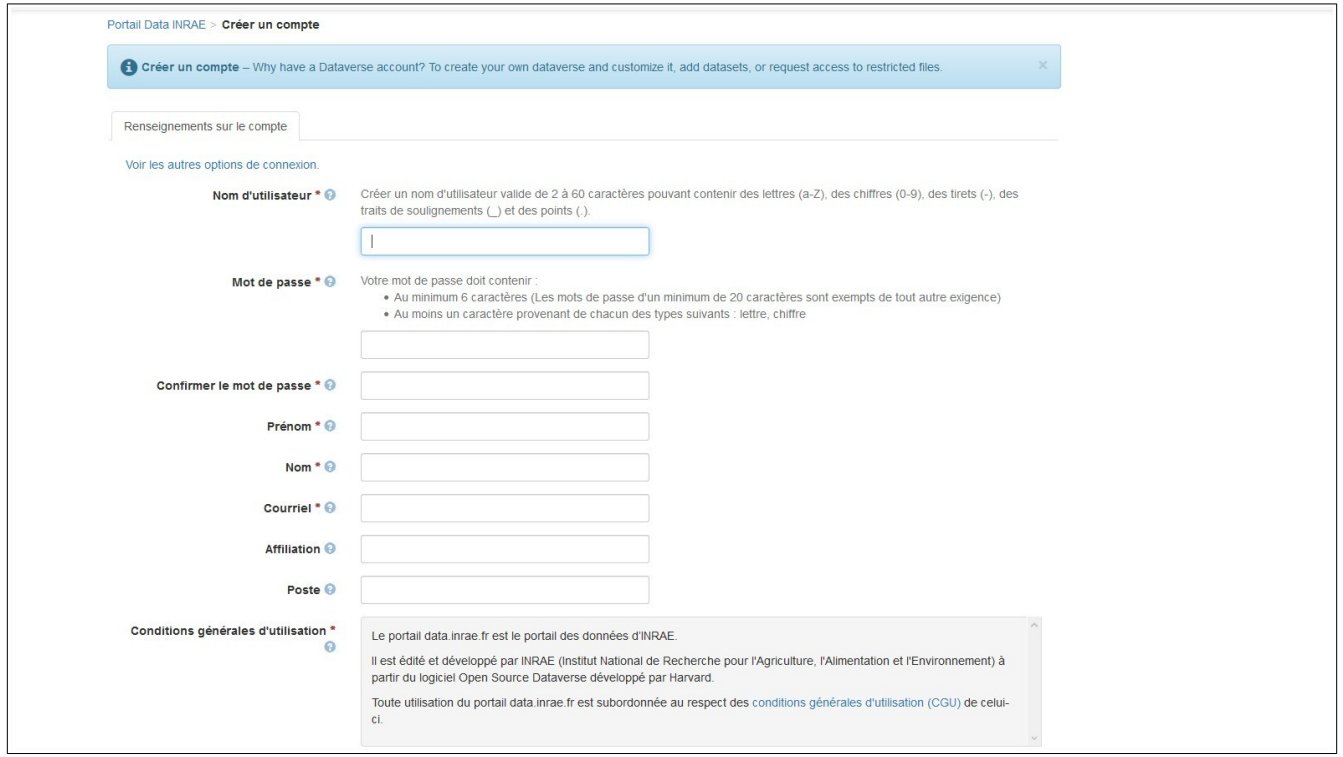

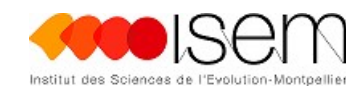

## <span id="page-2-1"></span>**2 Se connecter**

Si vous avez déjà utilisé le dataverse ou si vous avez un login institutionnel cliquer sur « **Log In »**

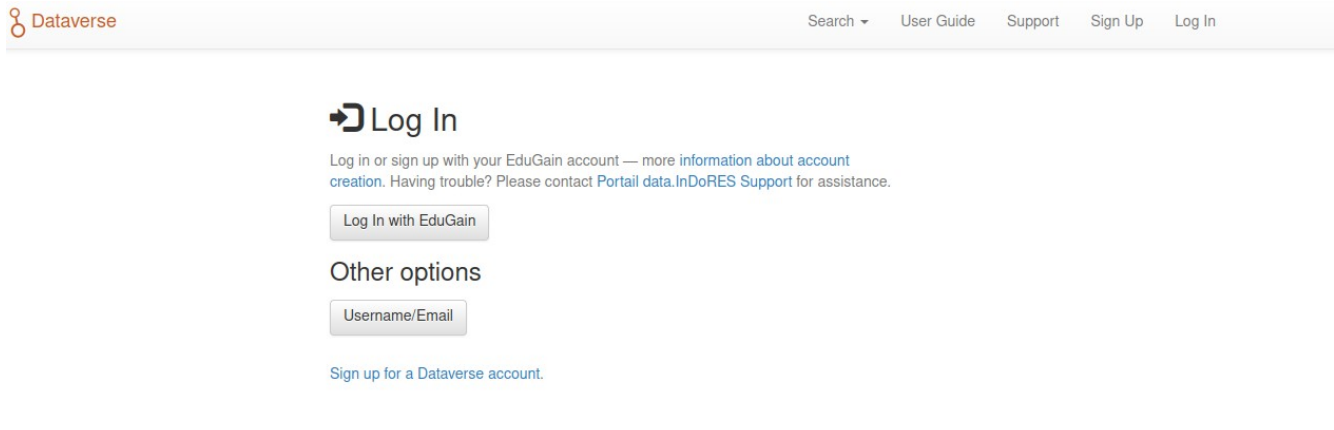

# <span id="page-2-0"></span>**3 Rechercher les données ISEM**

Saisir ISEM dans la barre de recherche et cliquer sur **la loupe** pour filtrer les données de l'unité

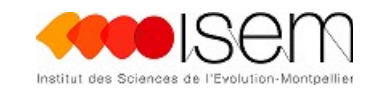

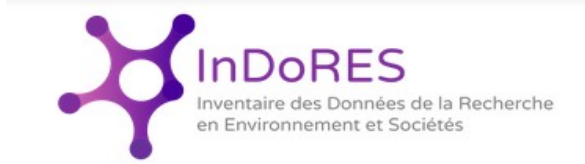

Portail data. InDoRES (Muséum national d'Histoire naturelle et Institut Ecologie et Environnement (INEE) du CNRS)

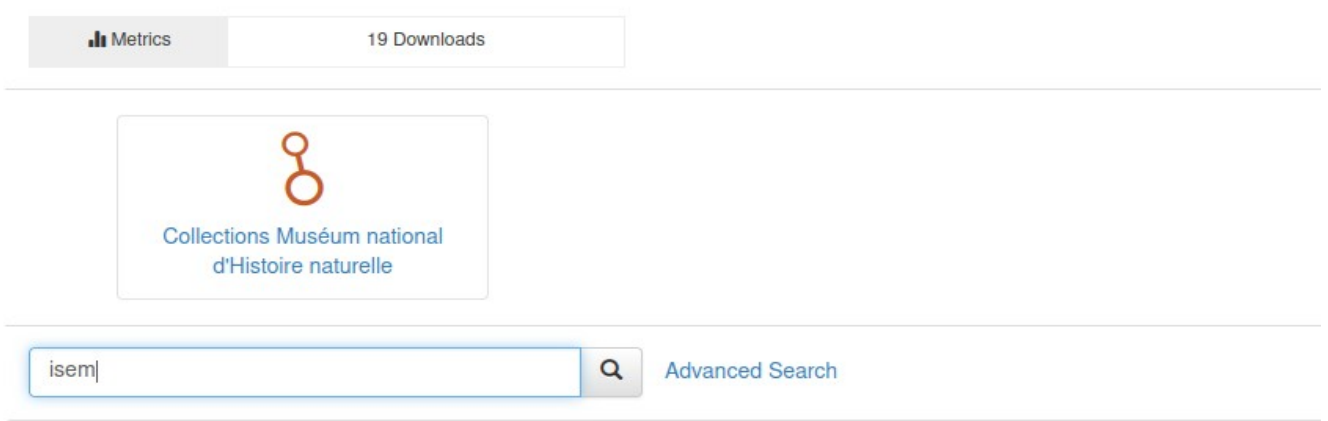

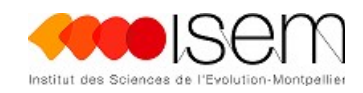

# <span id="page-4-0"></span>**4 Sélectionner le Dataverse racine (ISEM)**

Laisser uniquement la case **Dataverse** cochée pour afficher uniquement les répertoires

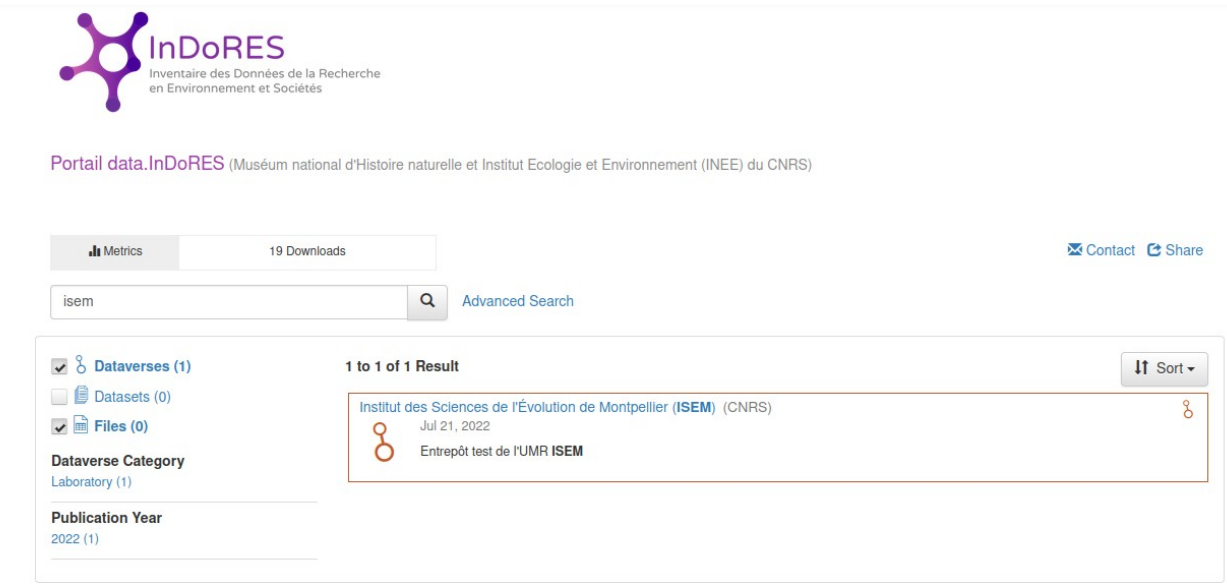

Puis cliquer sur le répertoire dans lequel vous souhaitez publier votre jeu de données

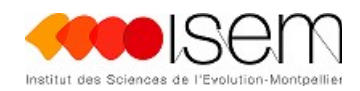

# <span id="page-5-1"></span>**5 Ajouter un jeu de données**

Cliquer sur **« Add Data »** et choisir **« New dataset »**

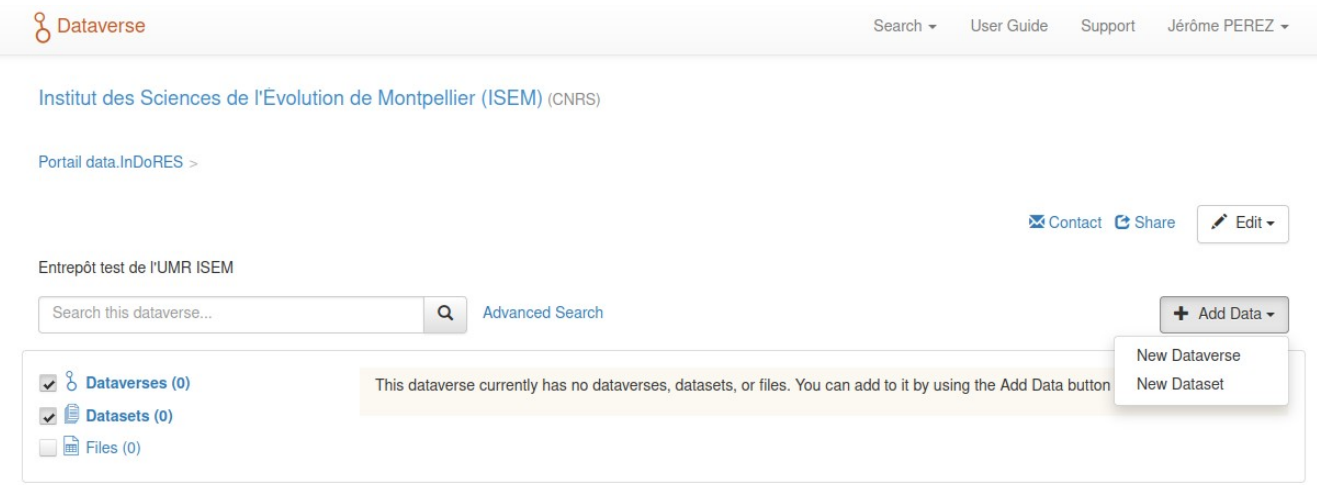

## <span id="page-5-0"></span>**6 Renseigner le contenu**

Il ne reste plus qu'à remplir au moins les champs obligatoires marqués d'une étoile

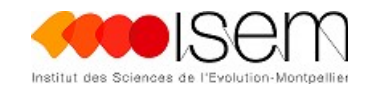

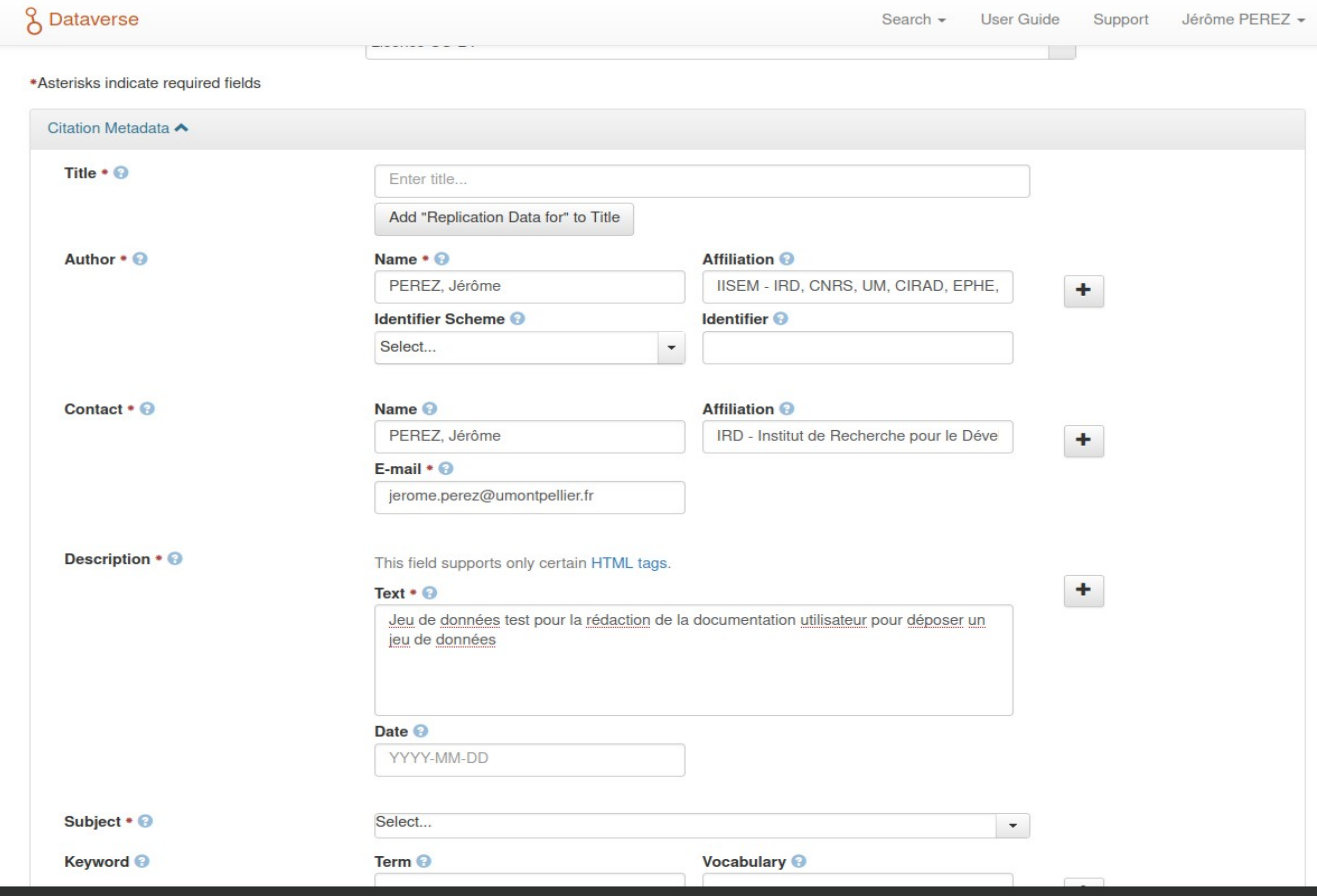

# <span id="page-6-0"></span>**7 Ajouter le(s) fichier(s)**

Une fois les champs remplis, ajouter les fichiers que vous souhaitez publier en utilisant le bouton

**+ « Select Files to Add » ( Sélectionner les fichiers à ajouter )** ou en faisant un **glisser déposer**

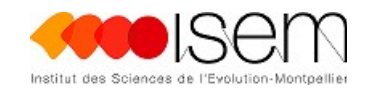

For more information about supported file formats, please refer to the User Guide.

Upload with HTTP via your browser

Select files or drag and drop into the upload widget. File upload limit is 5.0 GB per file.

+ Select Files to Add

Files

Drag and drop files here.

#### Enregistrer le jeu de Données.

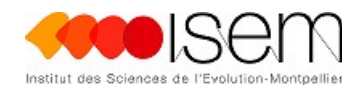

# <span id="page-8-0"></span>**8 Gérer l'accès au jeu de données**

Pour gérer l'accès à un jeu de données cliquer dessus

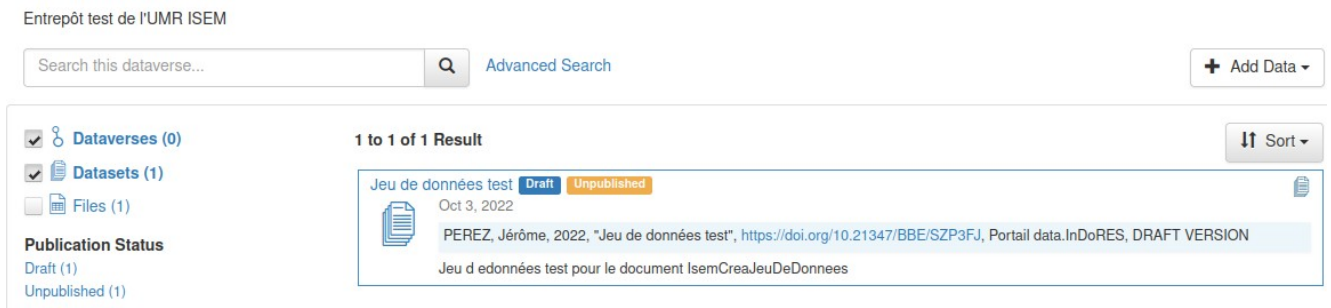

Sélectionner ensuite le(s) fichier(s) dont vous souhaitez gérer l'accès

Portail data.InDoRES > Institut des Sciences de l'Évolution de Montpellier (ISEM) >

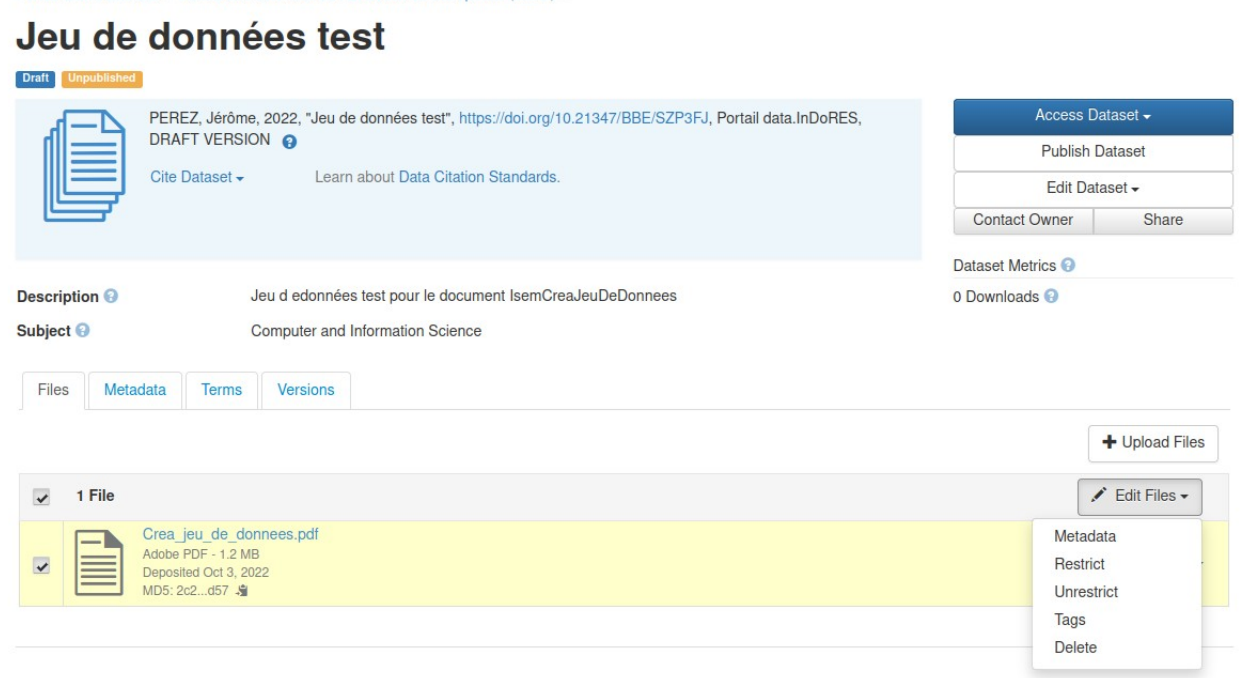

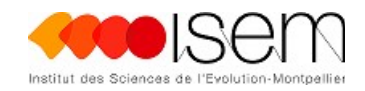

Choisir **Restrict (Mettre en accès réservé** pour limiter l'accès, indiquer les **Conditions d'accès**

 et autoriser éventuellement l'accès sur demande puis cliquer Sur le bouton **« Save Changes »**

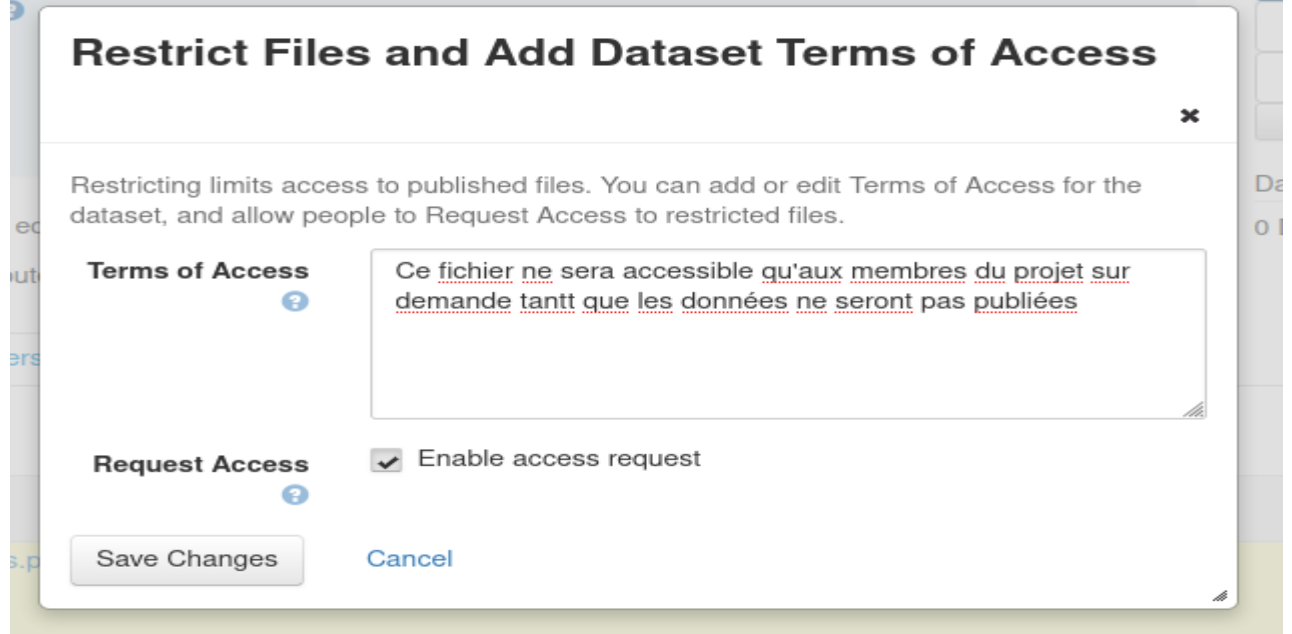

#### Quand un fichier est verrouillé

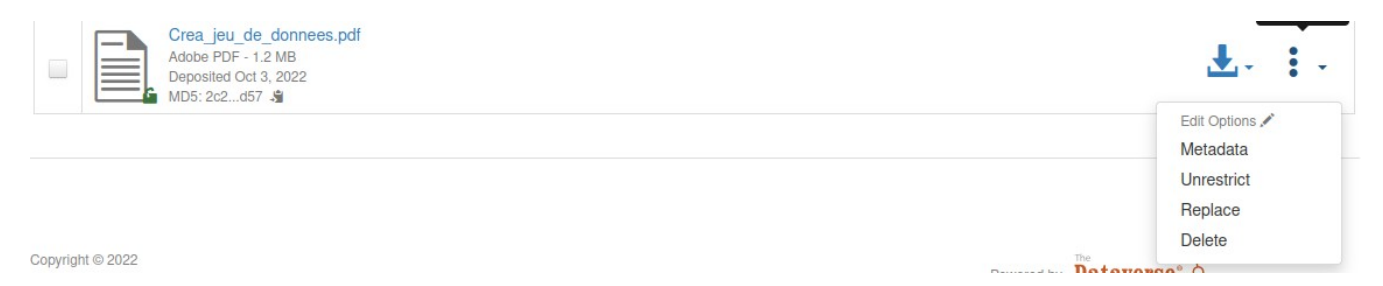

il est possible de le déverrouiller en cliquant sur **« Unrestrict »**

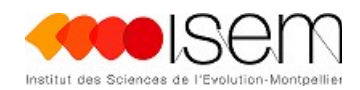

## <span id="page-10-0"></span>**9 Enregistrer le jeu de données**

Une fois le jeu de données correctement renseigné, il faut l'enregistrer pour ne pas perdre les modifications en cliquant sur « **Save Dataset »** 

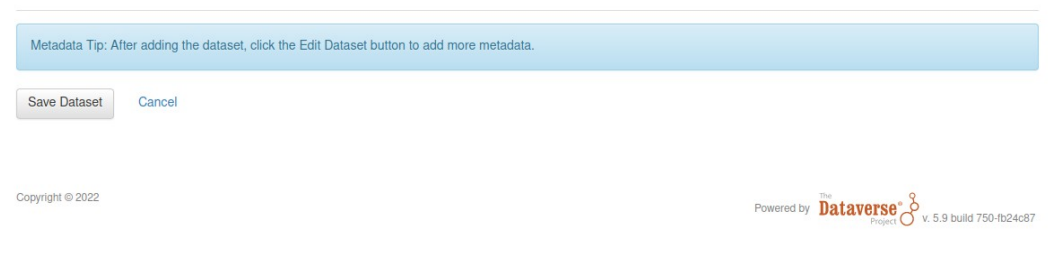

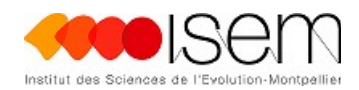

## <span id="page-11-0"></span>**10 Publier le jeu de données**

Sélectionner le jeu de données (Dataset)

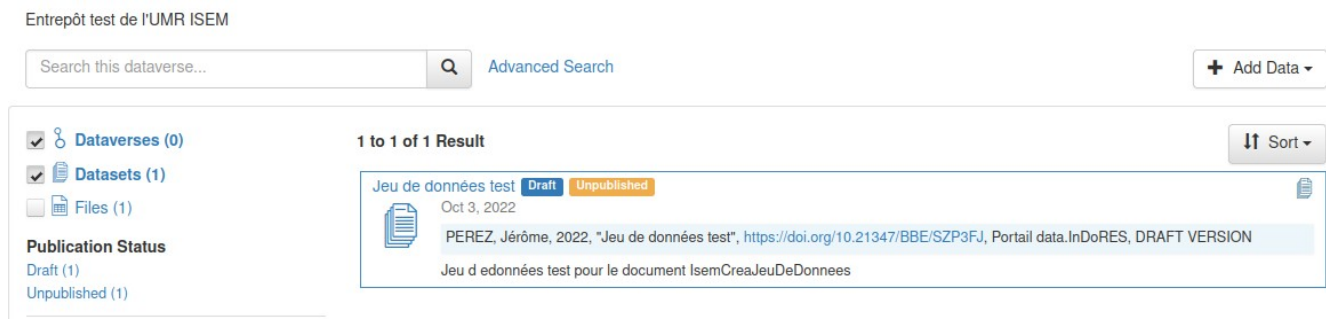

#### Cliquer sur **« Publish Dataset »**

Institut des Sciences de l'Évolution de Montpellier (ISEM) (CNRS)

Portail data.InDoRES > Institut des Sciences de l'Évolution de Montpellier (ISEM) >

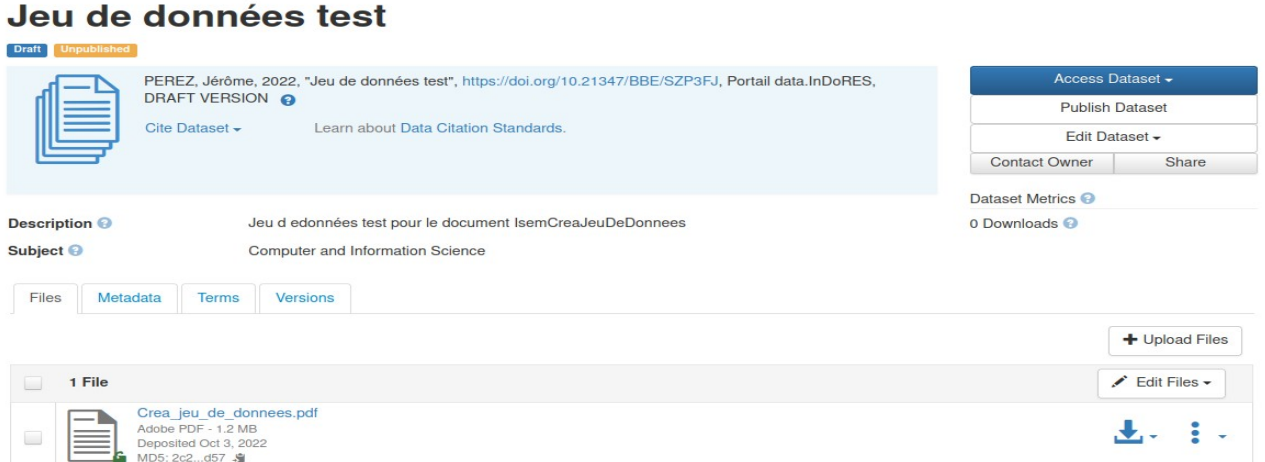

Puis valider la publication en cliquant sur « **Continue »**

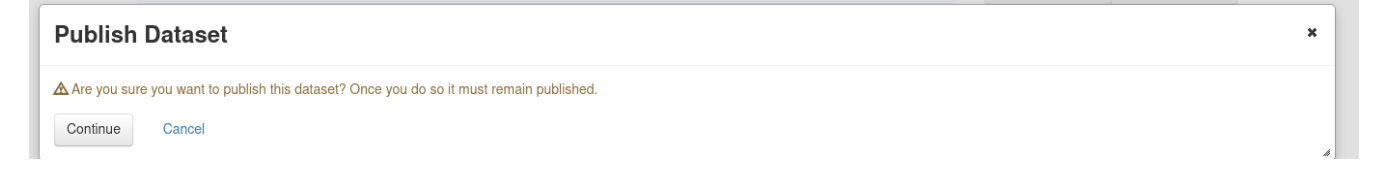

**Une fois que vous aurez le message de confirmation de publication de votre jeu de données, sa publication sera effective et vous recevrez un courriel de confirmation.**